# **Procés d'Adscripció**

De Wikigestib

# **Centres d'origen**

## **CENTRES D'ORIGEN ADSCRIPCIÓ DIRECTA/MÚLTIPLE**

#### **CONFIGURAR EL CURS ACADÈMIC**

La primera passa és canviar d'any acadèmic. Totes les tasques d'adscripció s'han de fer en el curs acadèmic següent. (per exemple, si estam al curs 2019/2020 hem de configurar el curs 2020/2021). Heu de comprovar que a la part superior dreta de la pàgina us surt el curs adequat. Per canviar el curs s'ha d'anar a la opció de menú [Configuració>>Canvi de curs acadèmic](http://10.215.84.81/wikigestib/index.php/Canvi_de_curs_acad%C3%A8mic) i canviar el curs .

#### **a.(NOMÉS TRÀMITS TELEMÀTICS)**

Els centres d'origen que participen en el procés d'adscripció d'alumnes (adscripció múltiple) han de seguir el següent procediment per transformar els tràmits telemàtics en sol·licituds:

[Manual d'instruccions introducció tràmit telemàtic](http://10.215.84.81/wikigestib/images/7/7f/Manual_recuperaci%C3%B3_tr%C3%A0mit_telem%C3%A0tic.pdf)

**IMPORTANT!:** Els pares dels alumnes dels centres d'origen amb adscripció múltiple també poden realitzar la sol·licitud en paper, adjuntant la documentació necessària segons els criteris seleccionats i segons la possibilitat de consulta telemàtica. Per tant, els centres d'origen han de seguir el procediment següent per introduir les sol·licituds.

**IMPORTANT!:** Un cop acabat el termini de presentació de sol·licituds i quan des del centre hàgiu introduït totes les sol·licituds telemàtiques que vos han lliurat en paper, és necessari que rebutgeu totes les sol·licituds que segueixin pendents. El tràmit que haureu convertit en sol·licitud us sortirà de color verd, aquest tràmit no es pot eliminar, però sí que podeu esborrar tots aquells del mateix alumne que s'hagin pogut fer i després la família no ha presentat al centre en paper.

#### **b.(NOMÉS TRÀMITS EN PAPER, NO TELEMÀTICS) DONAR D'ALTA LES SOL•LICITUDS DELS ALUMNES**

Per donar d'alta les sol•licituds d'adscripció heu d'anar a ESCOLARITZACIÓ/PROCÉS/ALTA DE SOL•LICITUDS D'ADSCRIPCIÓ. Pitjau el botó "Veure" i vos apareixerà la següent pantalla, a la que ja hi sortiran tots els alumnes que teniu matriculats en el curs d'origen.

a)

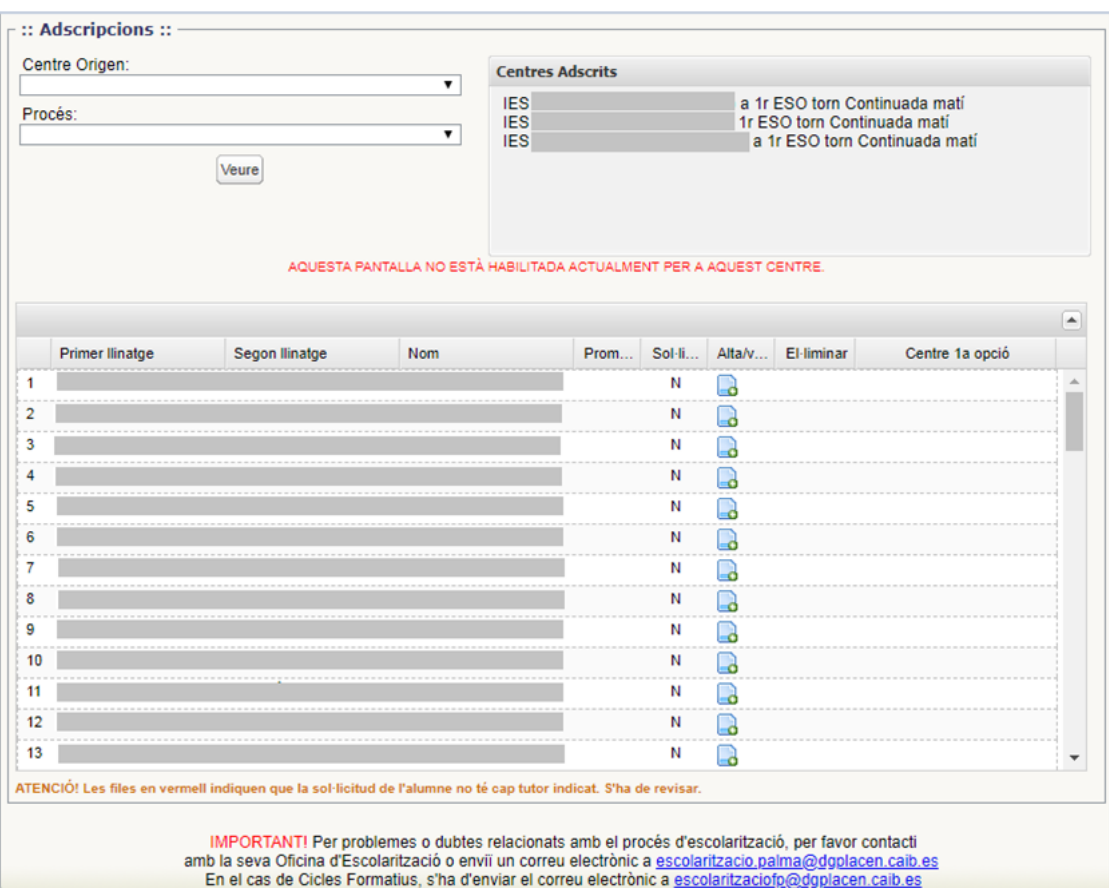

Primer de tot heu de fer clic al botó de la dreta inferior que diu "Edita". Després per donar d'alta les sol•licituds heu de fer clic damunt: a i s'obrirà una pantalla diferent depenent si es tracta d'adscripció múltiple o adscripció directa:

**ADSCRIPCIÓ DIRECTA:** S'ha d'accedir a l'opció de menú *Escolar.>>Procés>>Alta de sol·licitud d'adscripció*. Vos apareixerà la següent pantalla:

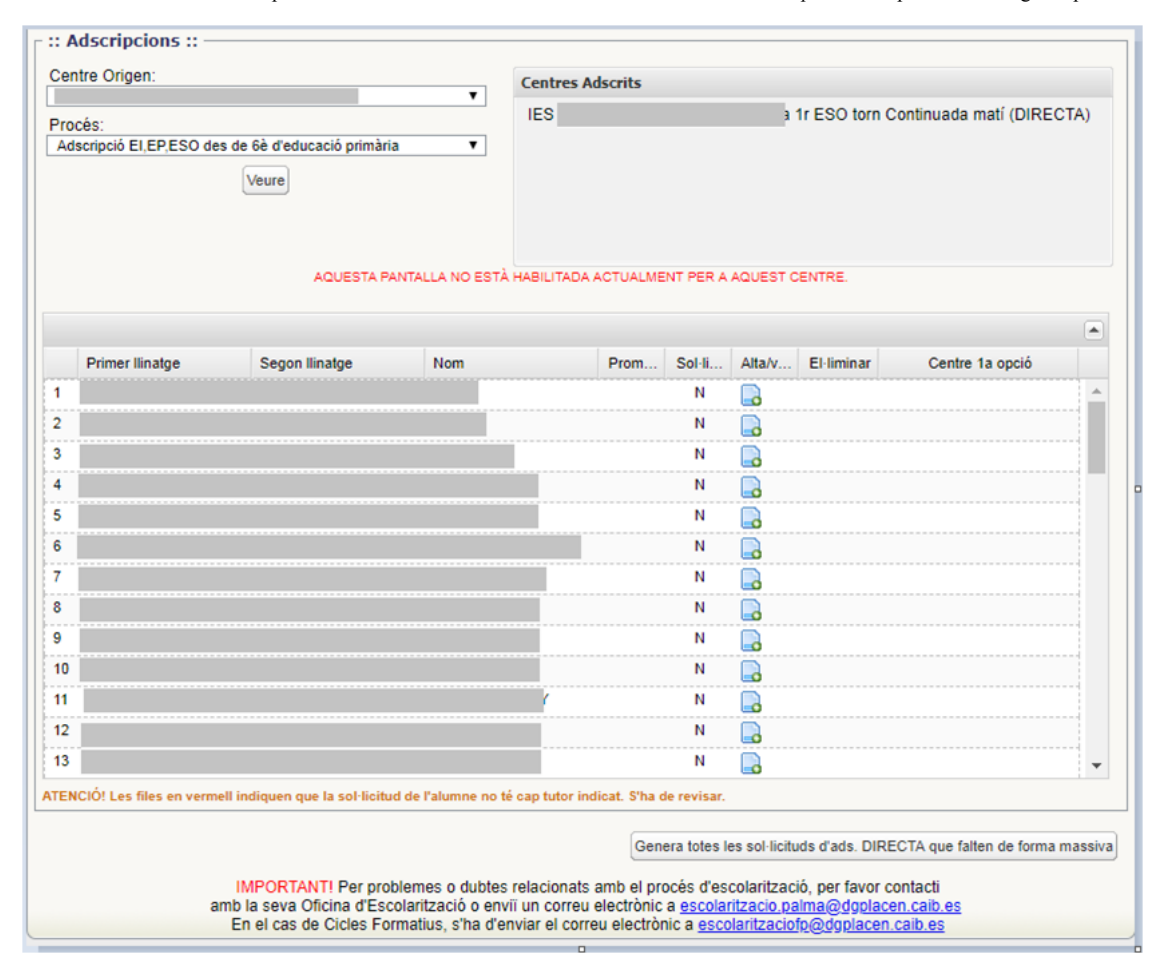

Pitjant "Acceptar", es crearà la sol•licitud i vos apareixerà una altra columna amb un botó per eliminar la sol•licitud en cas que vos haguéssiu equivocat.

NOTA: Els centres d'origen d'adscripció directa han de donar d'alta les sol·licituds de tots els alumnes tant si són probables repetidors com si no ho són. L'objectiu és que tots els alumnes tenguin una plaça reservada en el centre de destí.

En cas que haguéssiu de modificar qualque dada personal de qualque alumne, heu d'anar a ALUMNAT/FITXA ALUMNE i heu de cercar l'alumne que voleu modificar. A aquesta pantalla podreu modificar les dades de l'alumne.

**ADSCRIPCIÓ MÚLTIPLE:** Heu de donar d'alta les sol•licituds que heu rebut dels vostres alumnes. Després podreu imprimir un llistat amb els alumnes que no han sol·licitat plaça i portar-lo a la corresponent comissió d'adscripció. Quan pitjau: per donar d'alta una sol·licitud vos apareixerà la pantalla inferior que permet emplenar les opcions de centres de destí que han triat els alumnes per ordre de preferència.

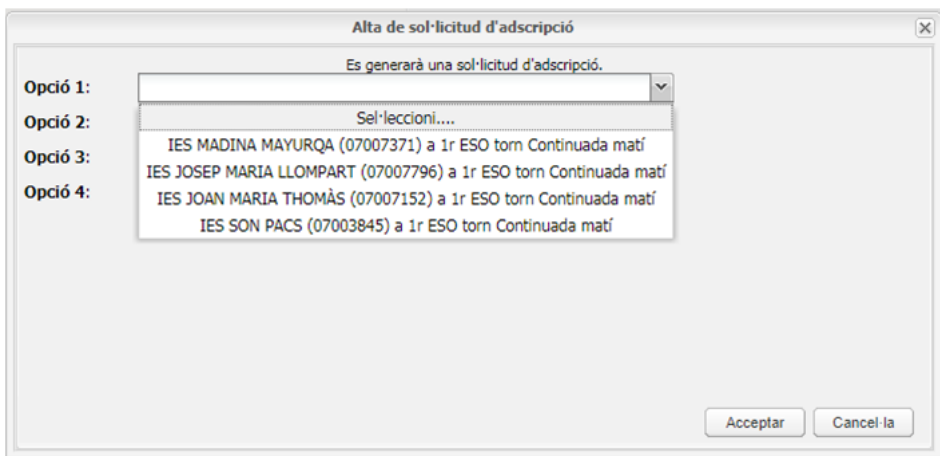

Pitjant "Acceptar" es crearà la sol•licitud i vos apareixerà una altra columna amb un símbol que vos permetrà eliminar una sol•licitud en cas que vos haguéssiu equivocat i una altra columna amb la primera opció que han elegit.

En cas d'haver de modificar qualque dada personal de qualque alumne, heu d'anar a ALUMNAT/FITXA ALUMNE i heu de cercar l'alumne que voleu modificar. A aquesta pantalla podreu modificar les dades de l'alumne.

### **LLISTAT D' ALUMNES QUE SURTEN**

Un cop haver donat d'alta les sol•licituds dels alumnes i, en cas d'adscripció múltiple, haver indicat les opcions, podreu imprimir les llistes dels alumnes que surten i dels que no sol•liciten ( en cas d'adscripció múltiple).

Per imprimir el llistat d'alumnes que no sol•liciten (només adscripció múltiple) heu d'anar a ESCOLARITZACIÓ/LLISTES/ALUMNES AMB PROBLEMES D'ADSCRIPCIÓ. Aquí filtrau els camps que calguin i activau la casella "no sol•liciten".

Per accedir al llistat d'alumnes que han sol•licitat plaça, heu d'anar a ESCOLARITZACIÓ/LLISTES/ ADSCRIPCIÓ-ALUMNES SURTEN i vos apareixerà la següent pantalla, heu de filtrar els camps que calguin i vos apareixerà un llistat com el que segueix:

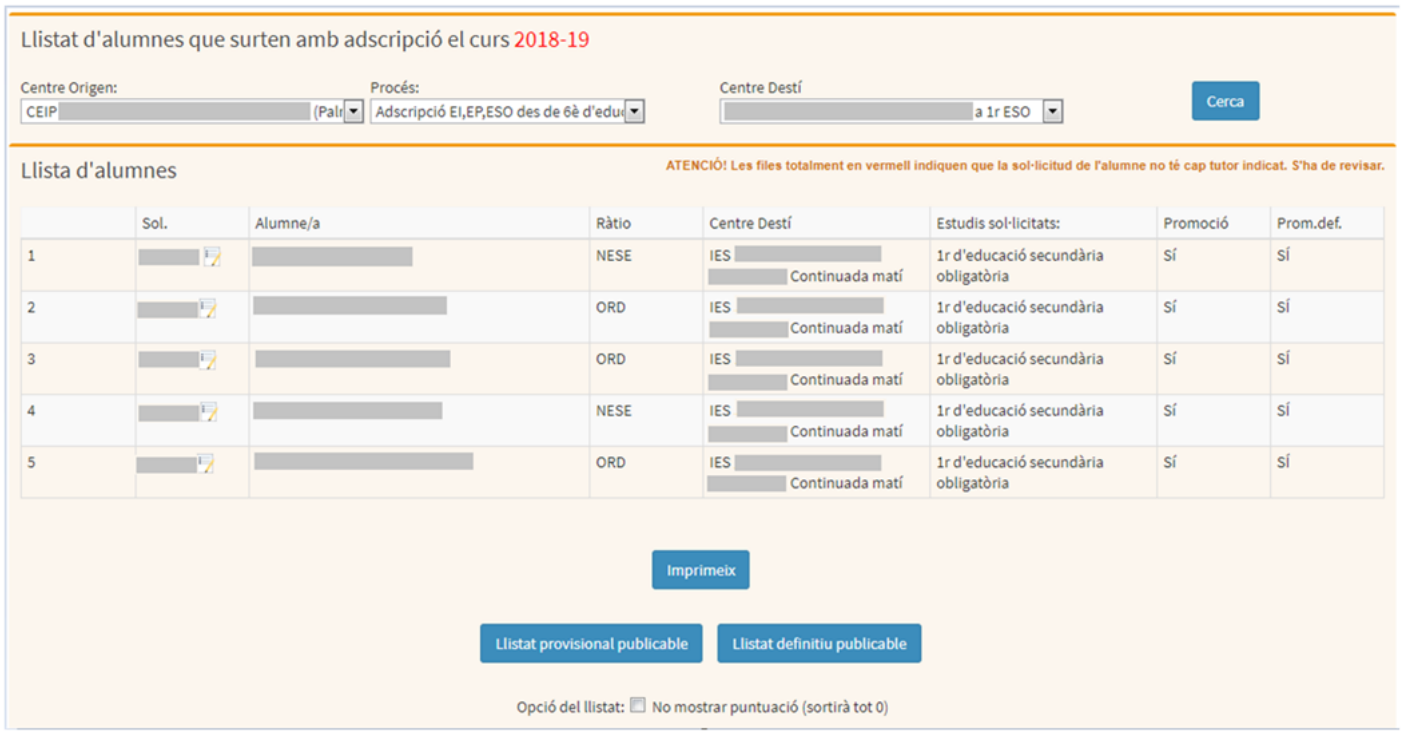

En cas d'adscripció múltiple, el centre d'origen enviarà físicament les sol•licituds i la documentació aportada als centres de primeres opcions, i tendrà cura de que li hagin entregat tota la documentació que el centre de destí necessitarà per baremar.

# **Centres destí**

### **CENTRES DESTÍ (ADSCRIPCIÓ DIRECTA O MÚLTIPLE)**

Els centres de destí que participen en el procés d'adscripció d'alumnes, tant si són d'adscripció directa com múltiple, han de seguir el següent procediment:

#### **CONFIGURAR EL CURS ACADÈMIC SEGÜENT**

Heu de fer totes les tasques d'adscripció en el curs següent. Per canviar el curs s'ha d'anar a l'opció de menú [Configuració>>Canvi de curs acadèmic](http://10.215.84.81/wikigestib/index.php/Canvi_de_curs_acad%C3%A8mic) i canviar al curs .

#### **IMPRIMIR EL LLISTAT D'ALUMNES QUE ENTREN**

Quan el centre d'origen hagi donat d'alta les sol•licituds dels alumnes, apareixeran en el centre de destí tots els alumnes que hagin triat el seu centre en primera opció. Aquest llistat ho trobareu a ESCOLARITZACIÓ/LLISTES/ ADSCRIPCIÓ-ADMISSIÓ-ALUMNES ENTREN. Heu de filtrar Procés: Adscripció/ Estudi sol•licitat: el corresponent/ centre de destí: el corresponent. És un llistat com el que apareix més avall. Hi ha una columna amb el codi de sol•licitud que fareu servir per dur a terme el pas següent (consultar, modificar i baremar).

10

 $\overline{11}$ 

 $12$ 

 $13$ 

2017-2018

 $0e EF$ <br>2017-2018

2017-2018

2017-2018

2017-2018

13.5

 $5.5$ 

10.0

 $10.0$ 

Acaba

Acaba

Acaba

Acaba

ei

cí

sí

sí

6è EP

6è EP

6è EP

6è EP

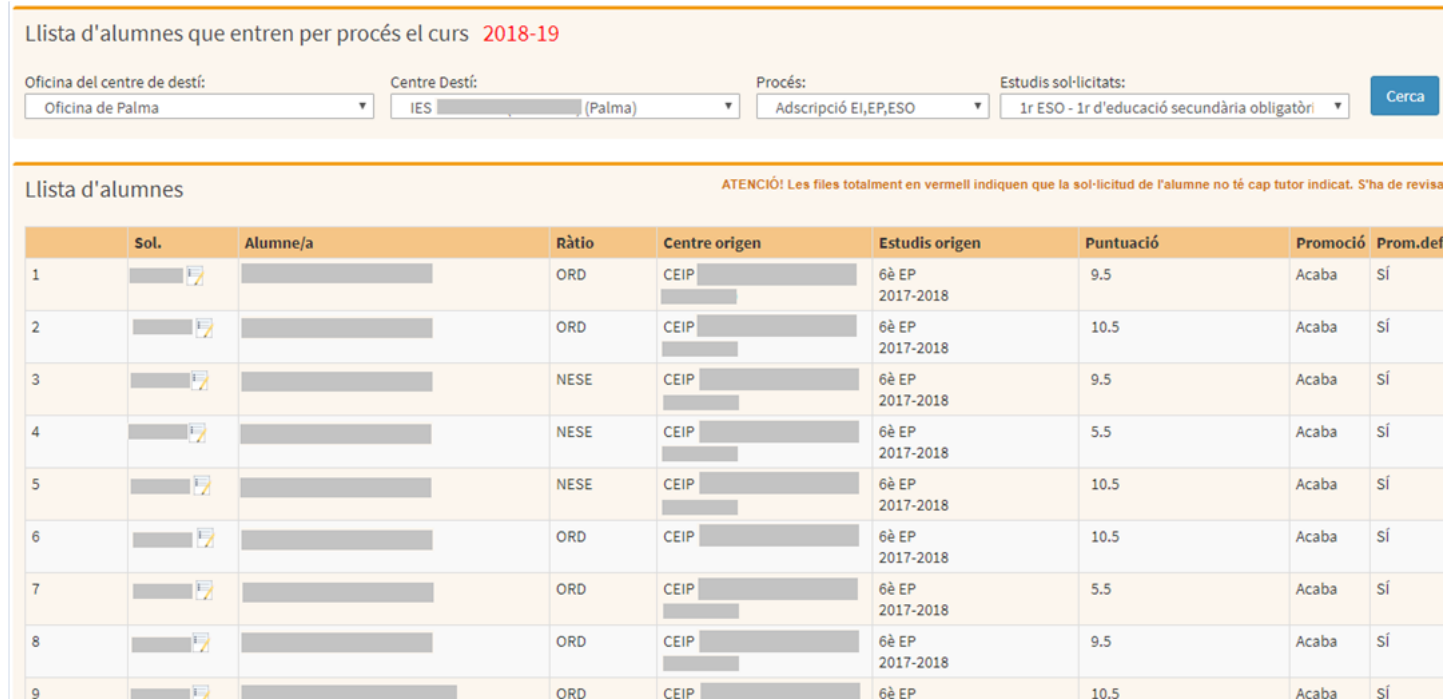

### **CONSULTAR, MODIFICAR I BAREMAR (en cas d'adscripció múltiple) LES SOL·LICITUDS**

ORD

ORD

ORD

**NESE** 

El centre de destí haurà de verificar que totes les dades dels alumnes estiguin ben emplenades, es revisaran les dades del sol•licitant, dels seus tutors legals, les dades d'escolarització i en cas que es tracti d'adscripció múltiple s'haurà d'emplenar la fitxa de baremació.

CEIP<sup></sup>

CEIP

CEIP<sup></sup>

CEIP

Per accedir a les sol·licituds podeu obrir-les des d'aquesta mateixa pantalla fent clic al simbol o també podeu anar a ESCOLARITZACIÓ/GESTIÓ/ GESTIÓ DE SOL•LICITUDS

Heu de posar el número de sol•licitud i pitjar el botó "Cerca sol•licitud". Si heu imprès el llistat dels alumnes que entren, a la columna de l'esquerra hi ha el número de sol•licitud i podreu posar aquest camp per cercar-la.

Per poder editar la sol•licitud haurem de pitjar el botó "edita" i un cop fet tots els canvis oportuns pitjarem el botó "desa". Els camps en groc són obligatoris.

Les pestanyes són les següents:

*Dades sol•licitant:*

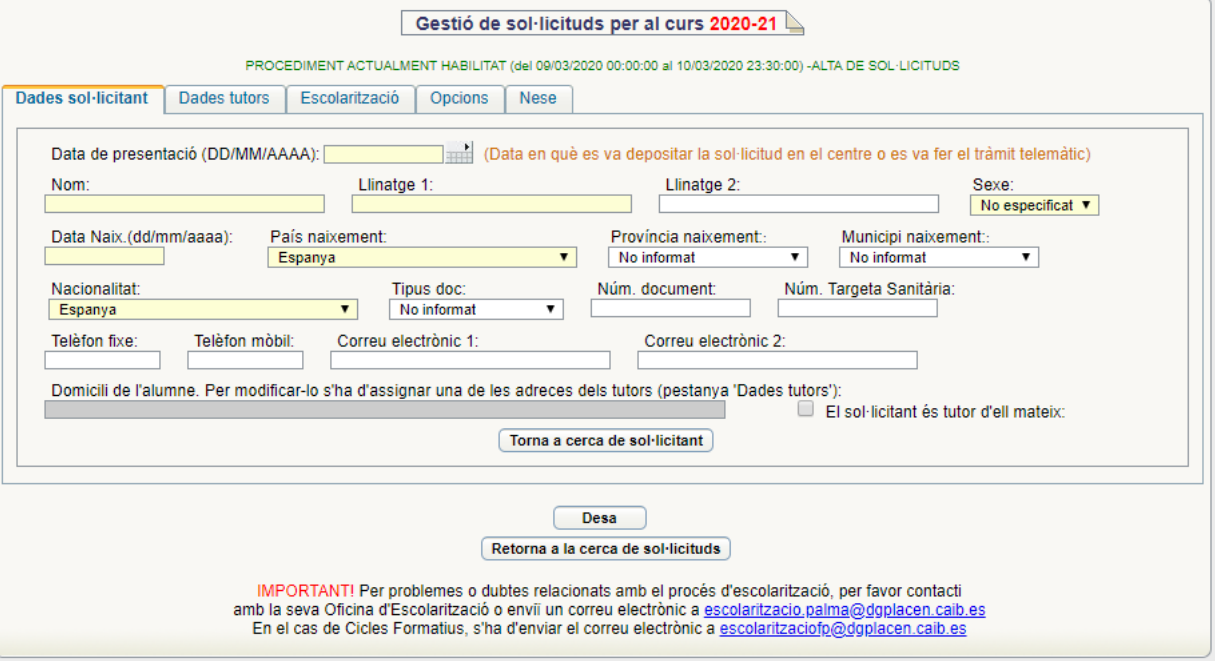

Podreu corregir les dades de l'alumne en cas que tenguin errades.

*IMPORTANT: És imprescindible que l'adreça estigui introduïda, especialment el municipi, per a poder fer les consultes telemàtiques al padró.*

#### *Dades tutors:*

És molt important emplenar correctament aquests camps perquè són imprescindibles per poder fer les consultes telemàtiques.

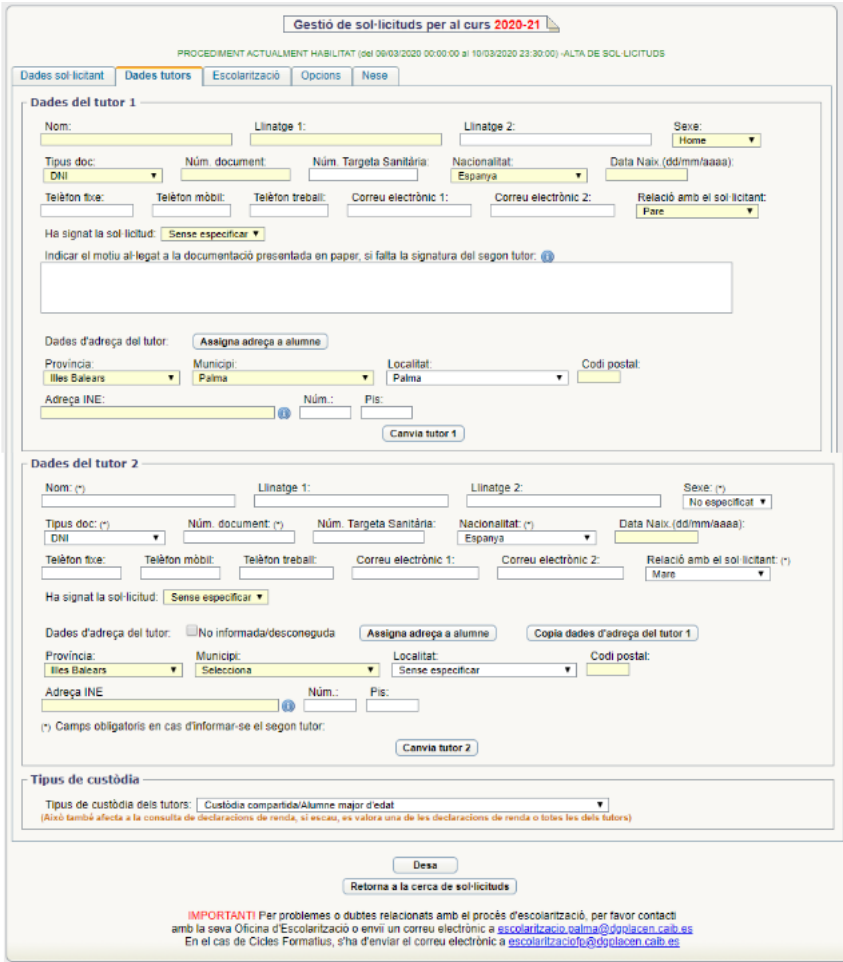

Observacions:

- Una vegada emplenada la direcció del tutor aquesta s'ha d'assignar a l'alumne

- És obligatori posar al manco un número de telèfon del/s tutor/s.

- També s'ha de selecionar quin tipus de custòdia, aquest camp es el que s'utilitza per fer la consulta de renda durant el procés.

#### *Escolarització:*

Aquesta pantalla ens informa de l'escolarització a les Illes Balears i quin és el seu centre d'origen. Aquests camps en el procés d'adscripció venen emplenats ja per defecte. Heu d'emplenar, si cal, els camps buits.

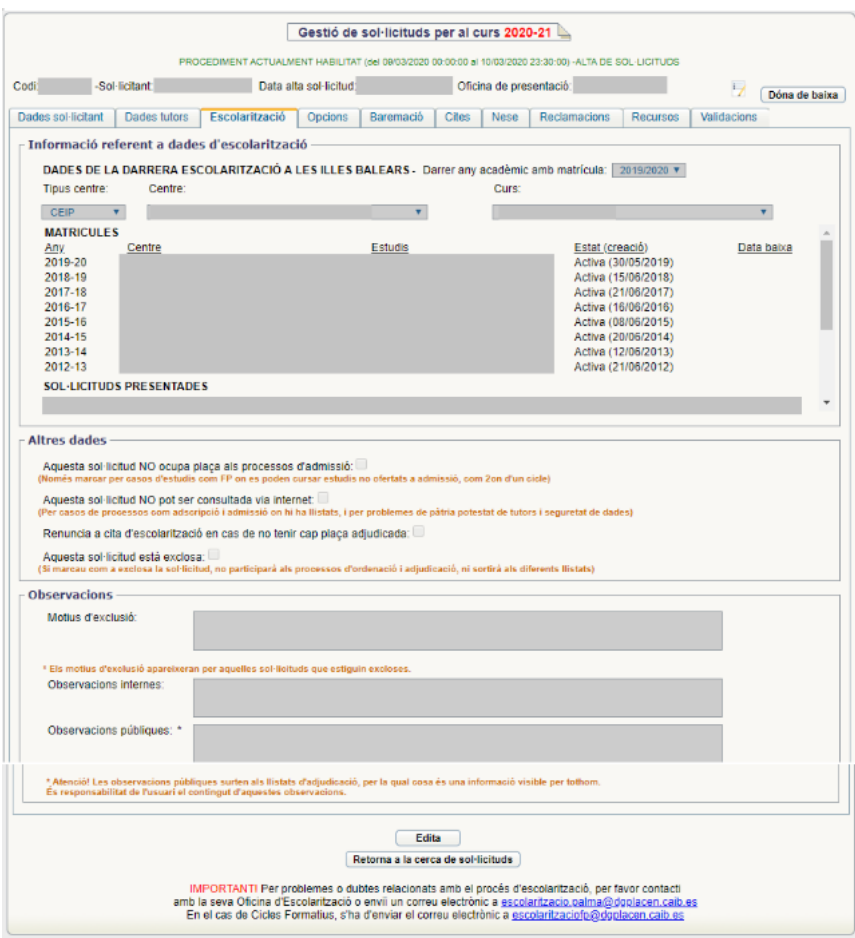

Marcar els camps d'altres dades:

a)Marcar **només si no** s'autoritza la consulta de la sol•licitud via internet.

b)Marcar **només** en cas de renúncia a una cita a l'oficina d'escolarització.

b)Marcar **només** si hi ha un motiu d'exclusió.

Dins el camp d'observacions posarem els motius d'exclusió en el cas que s'exclogui qualque sol•licitud. També es poden fer observacions internes que només poden veure els usuaris de GESTIB i observacions públiques que sortiran reflectides en els llistats d'adjudicació.

#### *Opcions:*

Aquesta pantalla permet canviar les segones i posteriors opcions en cas que hi hagi qualque reclamació que faci necessari el canvi d'opcions a alguna sol•licitud.

**IMPORTANT:** Si s'elimina la primera opció, s'eliminarà també tota la baremació, ja que aquesta està lligada al centre escollit en primera opció.

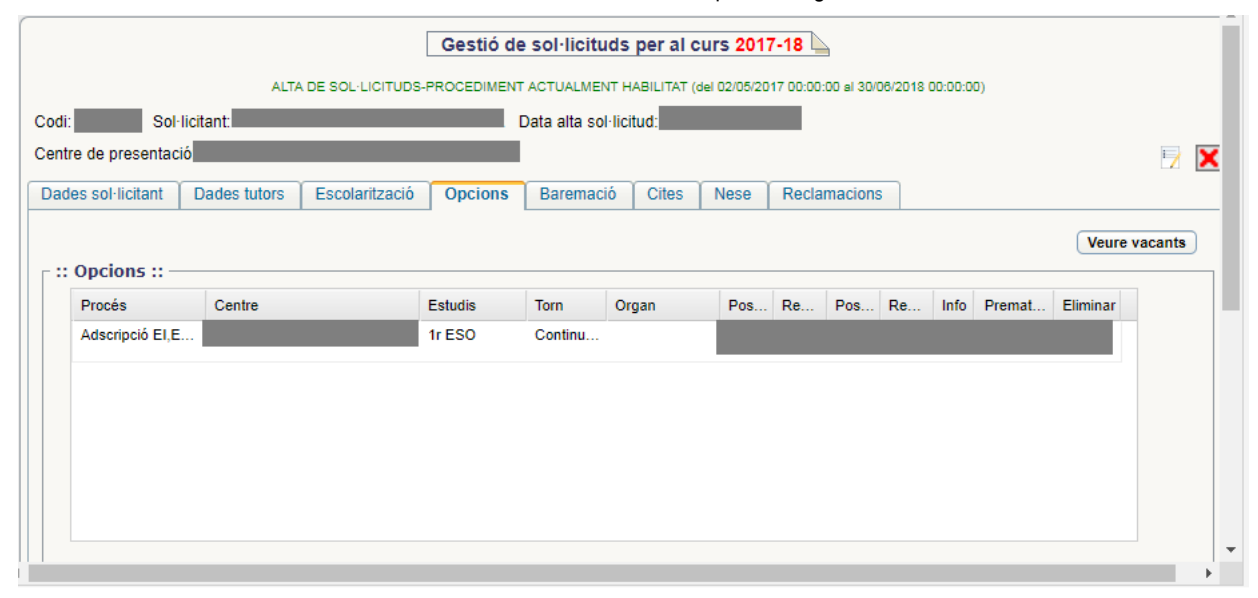

#### *Baremació:*

Els centres d'adscripció han de baremar les sol•licituds obligatòriament malgrat tenguin més vacants que sol•licituds, ja que des de les comissions es podria modificar l'oferta de places. Els centres d'origen els entregaran físicament les sol•licituds juntament amb tota la documentació aportada per l'alumne sol•licitant.

ATENCIÓ: Heu d'anar alerta a baremar a la vegada per conceptes excloents, és a dir, si donau puntuació per domicili familiar en zona d'influència heu d'anar alerta a donar puntuació per fracció d'any en zona limítrofa. El mateix passa amb domicili laboral, heu d'anar alerta a mesclar conceptes, si puntuau domicili laboral en zona d'influència després no podeu puntuar fracció d'any de domicili laboral en zona limítrofa.

Existeix la possiblitat que la documentació a presentar per baremar, se sol•liciti que es faci la seva consulta telemàtica. Si es dona aquest cas, quan s'ha creat la sol·licitud heu d'anar a la pestanya baremació i aquí anar al desplegable on podreu seleccionar el document a consultar. L'opció de consultar telemàticament un document es podrà eliminar sempre i quan no s'hagi realitzat ja la consulta. Les consultes telemàtiques a realitzar s'activaran i aquestes s'executaran durant el vespre del mateix dia que s'han donat d'alta. Al dia següent ja es podrà consultar la informació obtinguda.

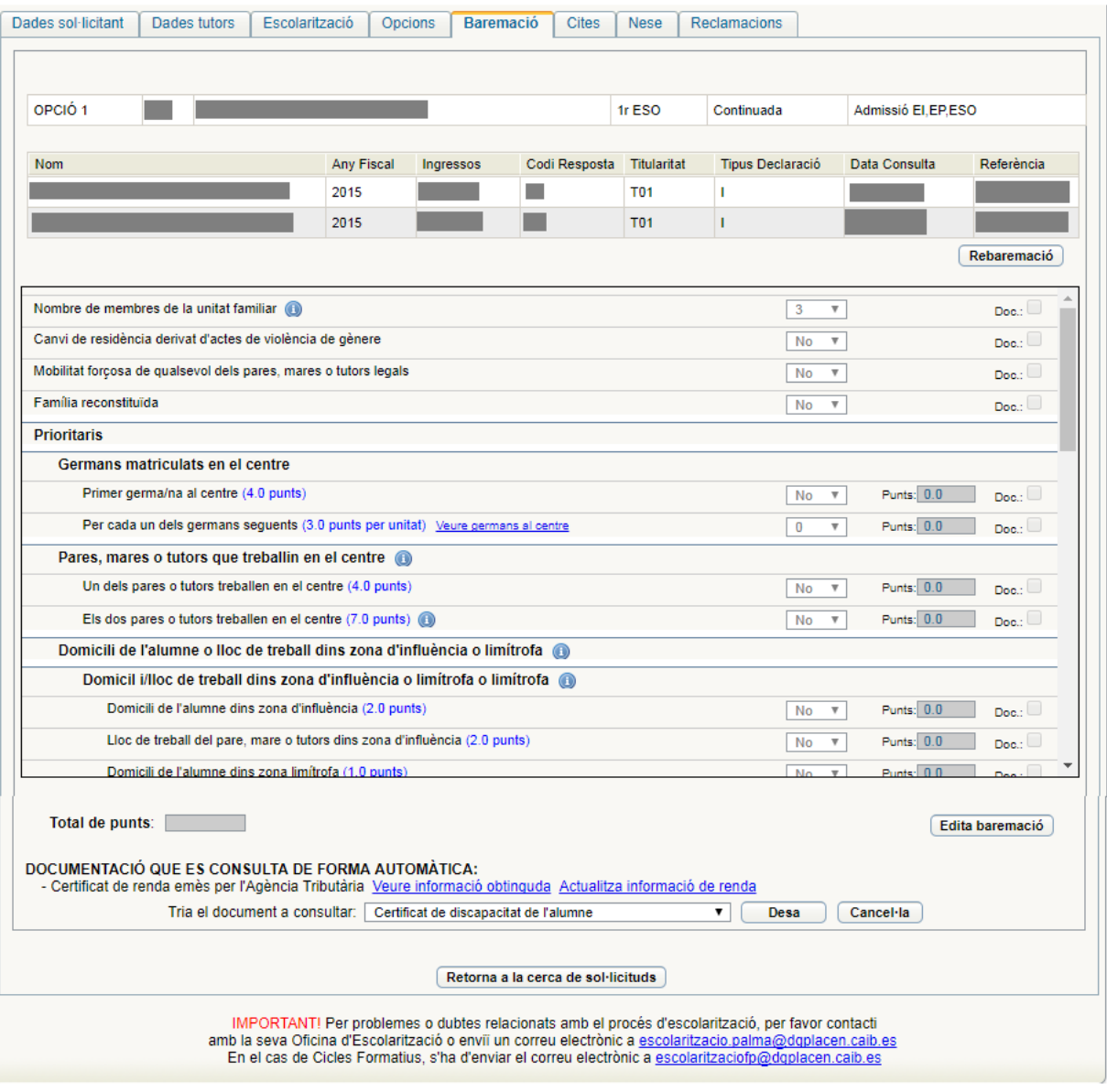

### **LLISTATS DE PUNTUACIÓ PROVISIONAL I DEFINITIUS**

Haureu d'imprimir dos tipus de llistats de puntuacions provisionals i dos tipus de llistats definitius:

• LLISTATS PUBLICABLES. Són els que haureu de fer públics i penjar al taulell d'anuncis. Són uns llistats en els quals no hi figura la puntuació desglossada en els diferents conceptes, només el total.

• LLISTATS NO PUBLICABLES. Són uns llistats que no podeu publicar per motius de protecció de dades, però que heu de tenir impresos perquè les pot consultar qualsevol persona que hagi participat en el procés. Aquests llistats especifiquen la puntuació obtinguda per cada ítem de baremació.

*Llistats d'ús intern:* Abans de l'activació de l'estat dels llistats (puntuació provisional i definitiu) els centres poden consultar un llistat d'ús intern que no està habilitat per al públic i per tant no es pot publicar. Aquest llistat d'ús intern servirà per comunicar a l'oficina d'escolarització si es detecta qualque errada abans d'obrir l'estat per generar els llistats (puntuació provisional/definitiu).

Trobareu les Llistes a ESCOLARITZACIÓ/PROCÉS/ORDENACIÓ I ADJUDICACIÓ DE SOL•LICITUDS.

Heu de filtrar el tipus de llistat (provisional o definitiu) i l'estudi, pitjau el botó "cerca" i vos apareixerà una pantalla semblant a la següent:

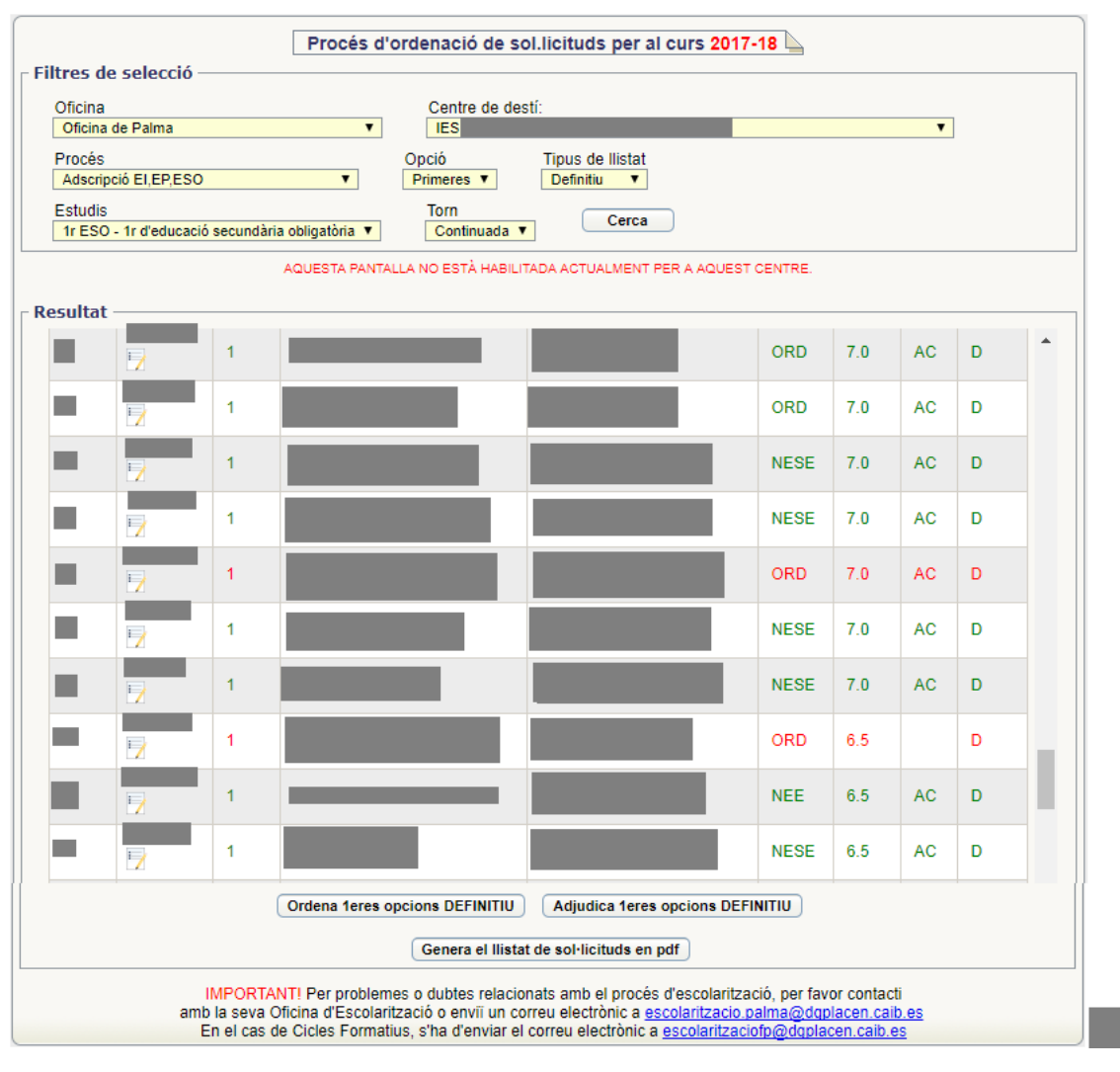

En aquesta pantalla veureu que hi ha una relació de tots els alumnes que han sol•licitat el seu centre en primera opció.

Des del servei d'escolarització s'ordenaran i adjudicaran les sol•licituds. Si a la columna "Ordre" surt N/D vol dir que encara no s'ha ordenat. Els alumnes acolorits en verd vol dir que estan reservats i els alumnes que estan en color vermell són els que no estan reservats.

Per imprimir les llistes heu de pitjar el botó "genera el llistat de sol·licituds en pdf" i vos sortirà una finestra que permetrà que trieu l'estudi. Heu de generar el pdf i ja vos sortiran els dos tipus de llistats dins la mateixa impressió. Hi ha una opció de treure tota la puntuació a 0. Aquesta opció és més pròpia del procés d'admissió, en el qual sol ser útil en alguns casos. No és habitual utilitzar-la en el procés d'adscripció.

#### **CERTIFICAT DE RESERVA DE PLAÇA**

Heu de tenir configurat el curs acadèmic corresponent.

Per treure els certificats de reserva de plaça d'adscripció heu d'anar a Llistes/Alumnat/Certificats. Heu de marcar "Certificat d'adscripcions", filtrar Any acadèmic, Ensenyament, curs i grup i pitjar el botó "Cerca". Tal com mostra la pantalla inferior.

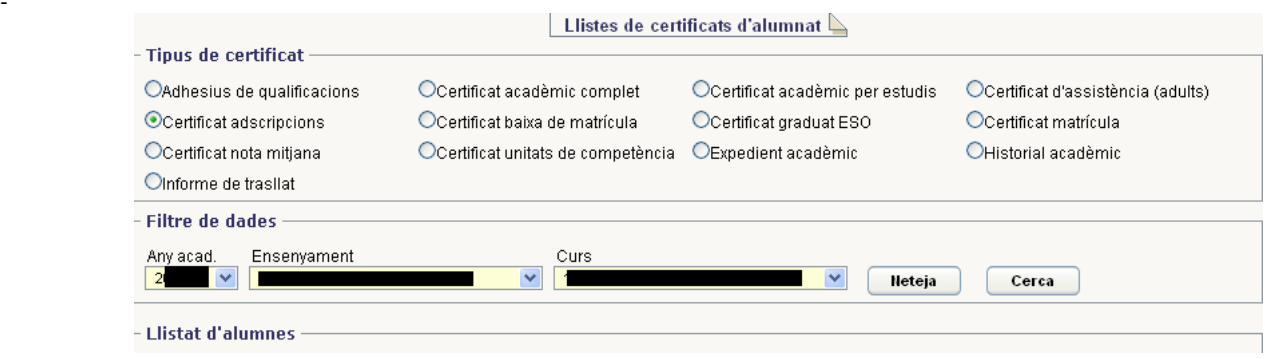

-->

 $\overline{\phantom{a}}$ 

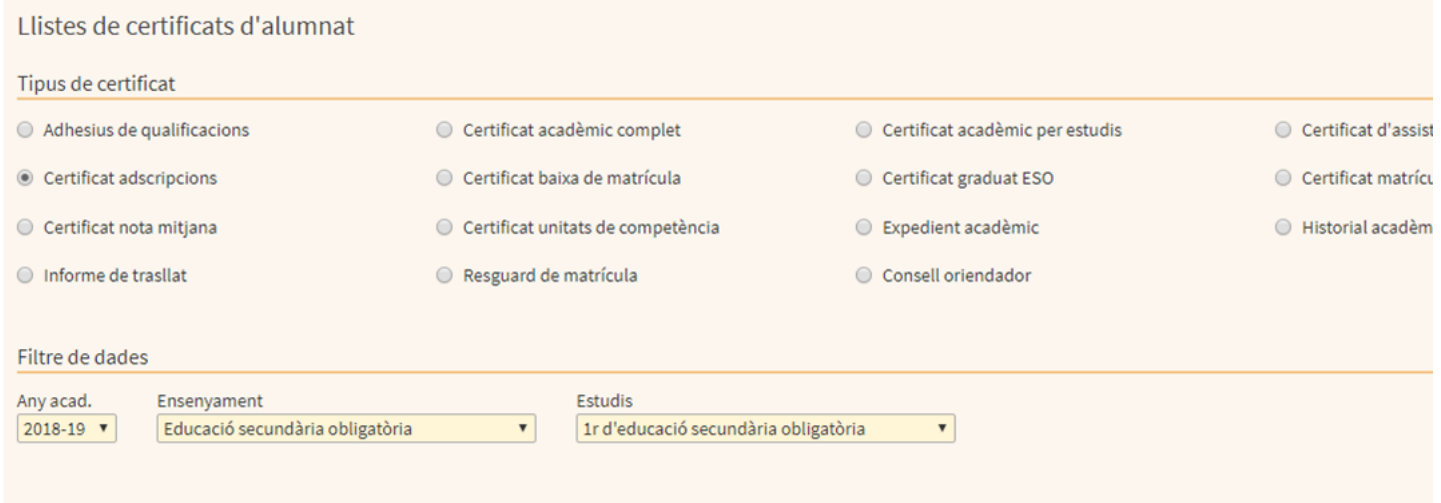

Vos apareixerà la següent pantalla amb una relació de tots els alumnes que tenen plaça reservada d'adscripció. Podeu marcar tots els alumnes i pitjar "Mostra informe" o bé si voleu un certificat d'un sol alumne marcau el que desitjau.

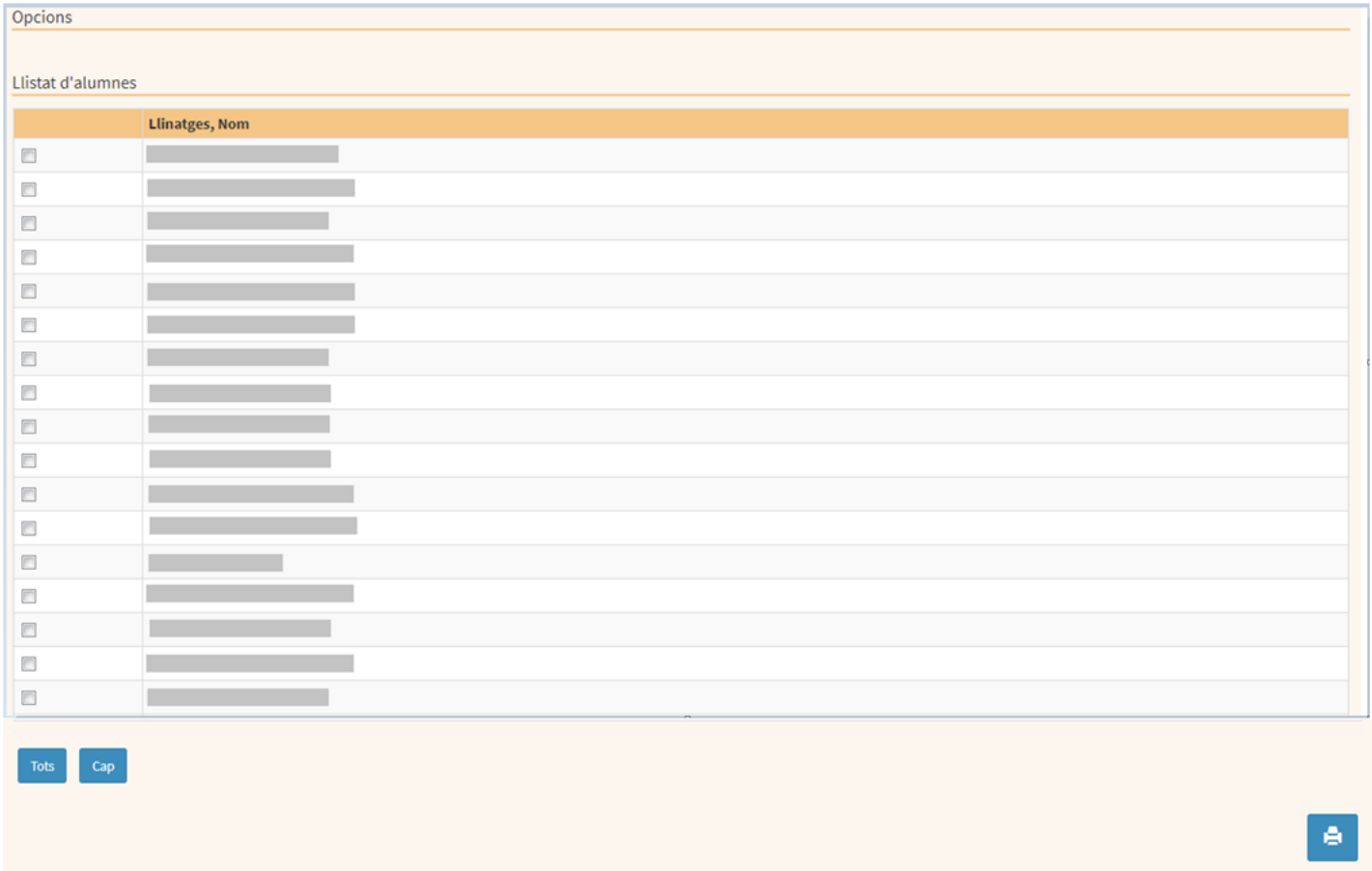

Els informes tenen la següent aparença:

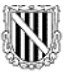

# Govern de les Illes Balears

Conselleria d'Educació, Cultura i Universitats

CERTIFICAT DE RESERVA DE PLAÇA PER A L'ALUMNAT DE CENTRES ADSCRITS

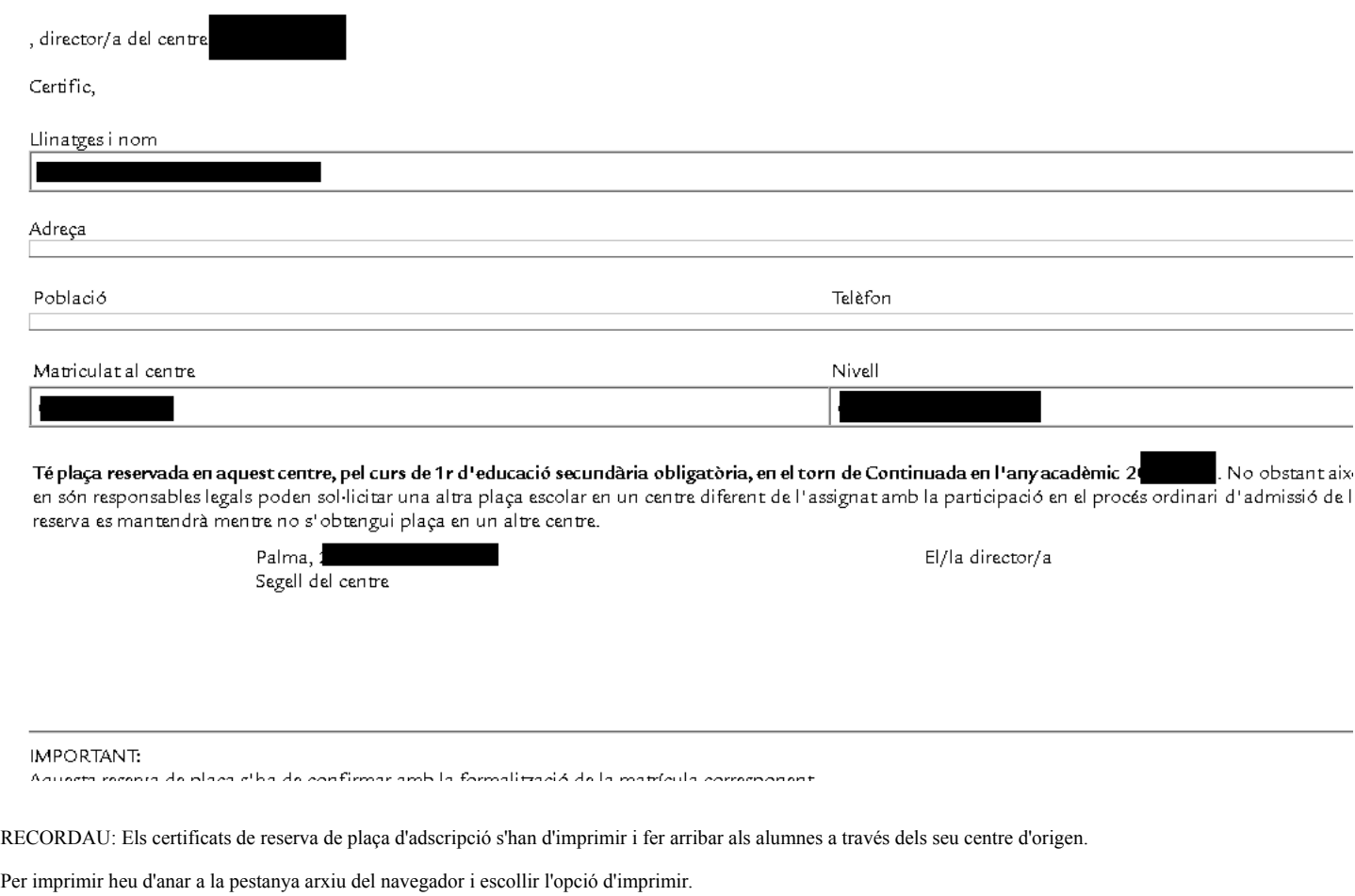

#### [escolarització](http://10.215.84.81/wikigestib/index.php/Escolaritzaci%C3%B3)

Obtingut de [«http://10.215.84.81/wikigestib/index.php?title=Proc%C3%A9s\\_d%27Adscripci%C3%B3&oldid=12867»](http://10.215.84.81/wikigestib/index.php?title=Proc%C3%A9s_d%27Adscripci%C3%B3&oldid=12867)

- Darrera modificació de la pàgina: 30 març 2020 a les 11:48.
- Aquesta pàgina ha estat visitada 9.660 vegades.